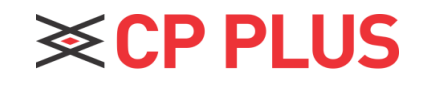

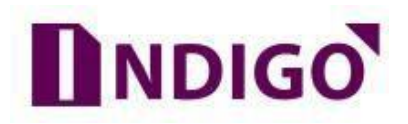

## **Backup in Pendrive**

**How to Take Backup in Pen Drive?**

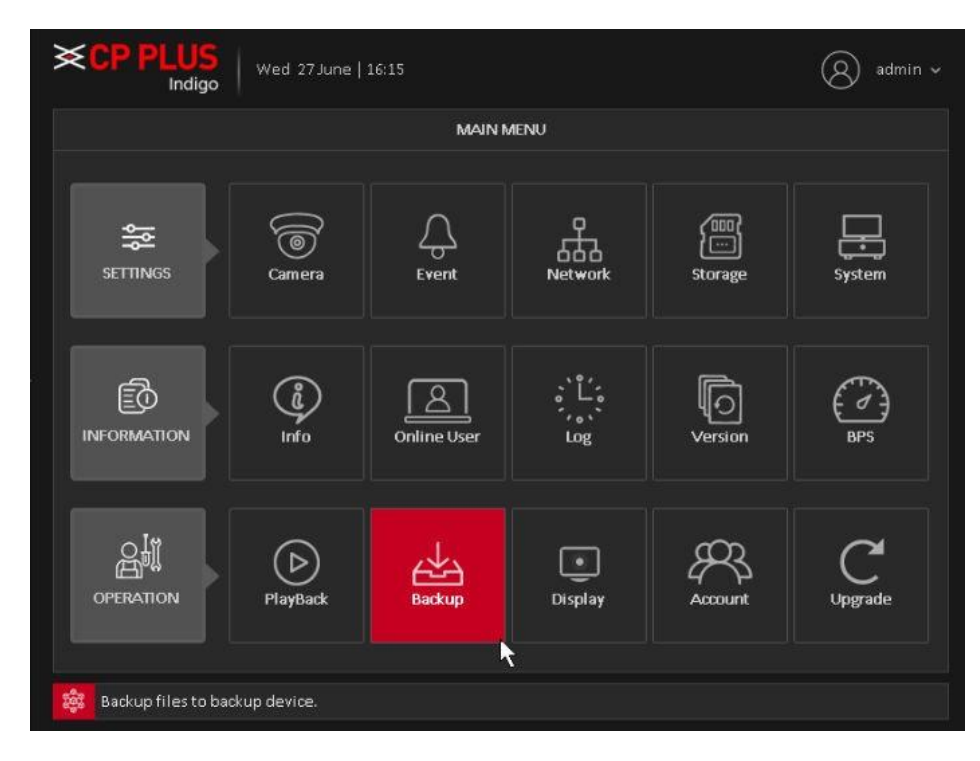

➢ Go for **Main Menu** → **BACKUP** (option in Operation Tab)

➢ You can view backup device name and its total space and free space.

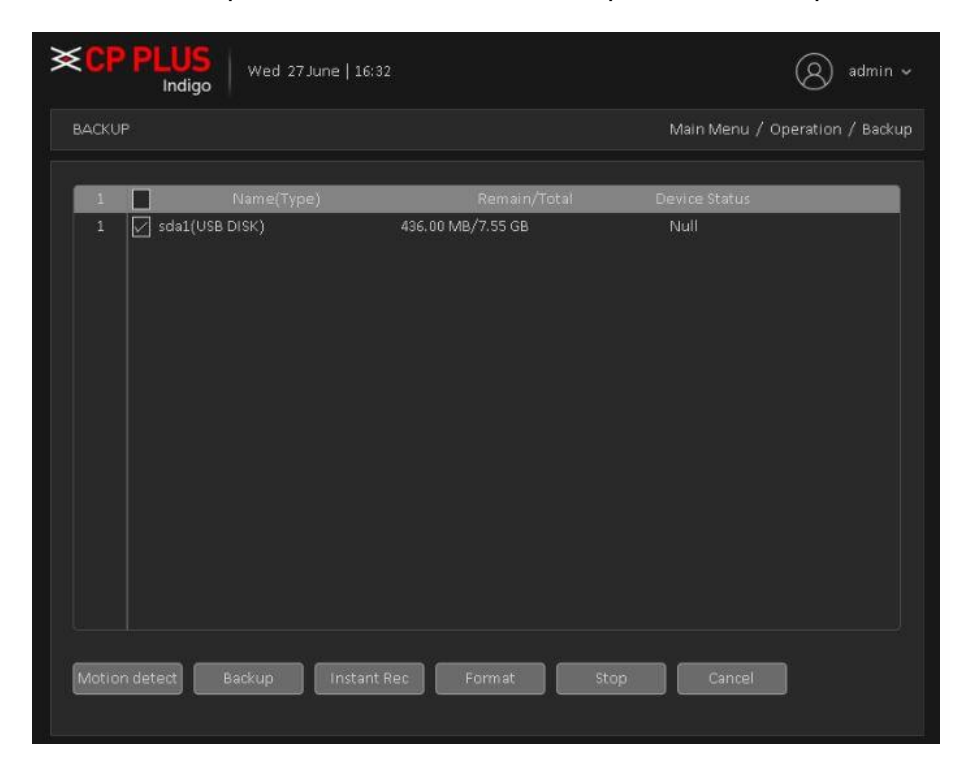

➢ Select backup device and click on Backup button to select channel and record date/time.

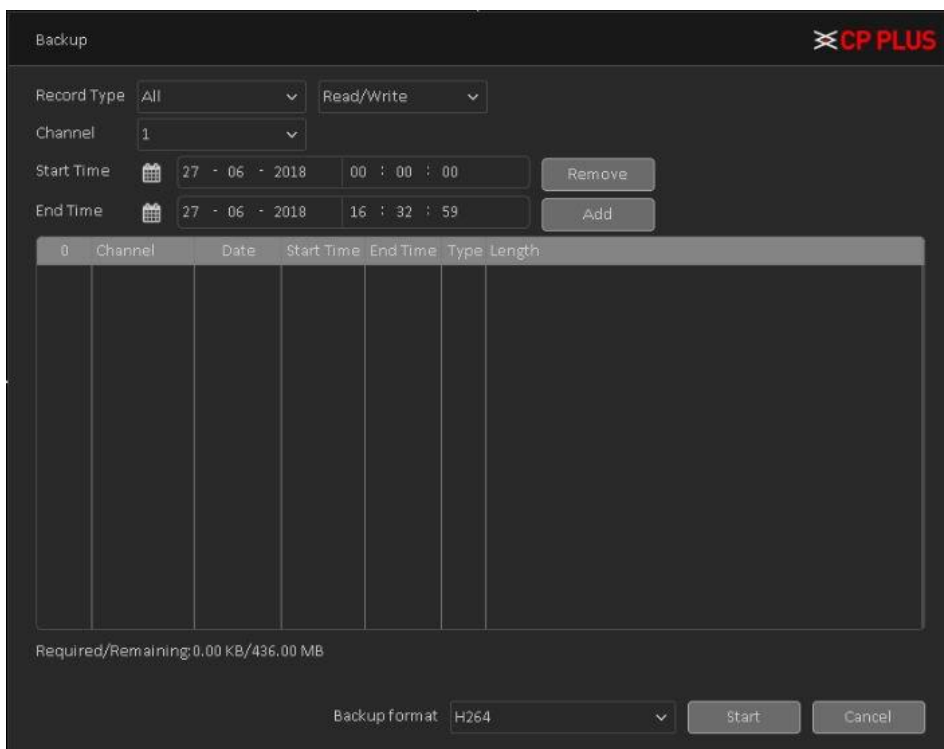

➢ Select the Channel for which user want to take backup with Date/Time and then click on Add on button.

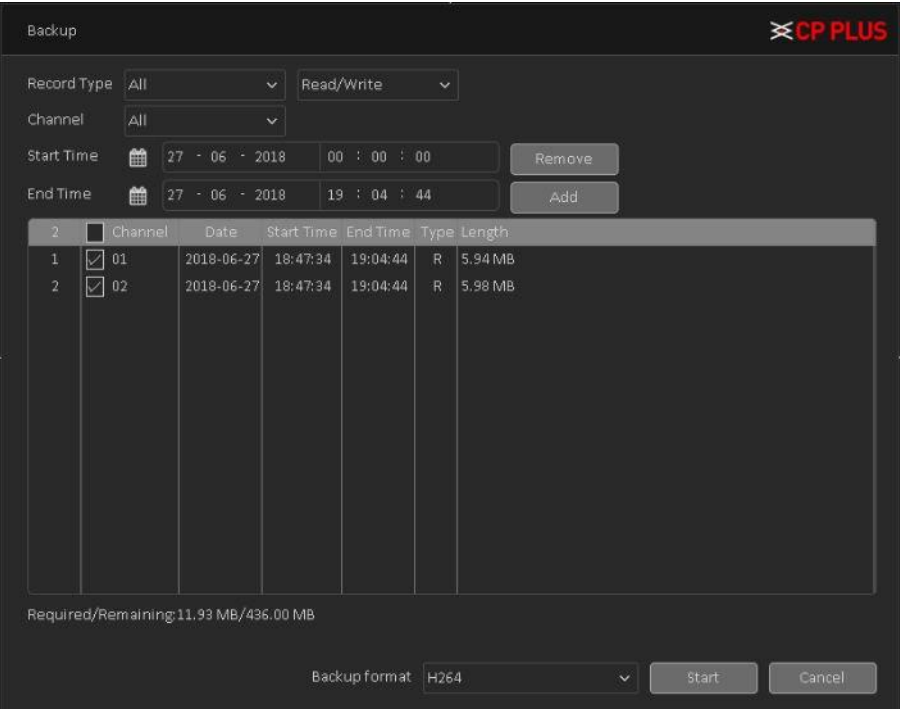

- $▶$  System only backup files with a  $\sqrt{}$  before channel name. You can use Fn or cancel button to delete  $\sqrt{ }$  after file serial number.
- ➢ Click Start button, system begins copy. At the same time, the backup button becomes stop button. You can view the remaining time and process bar at the left bottom.

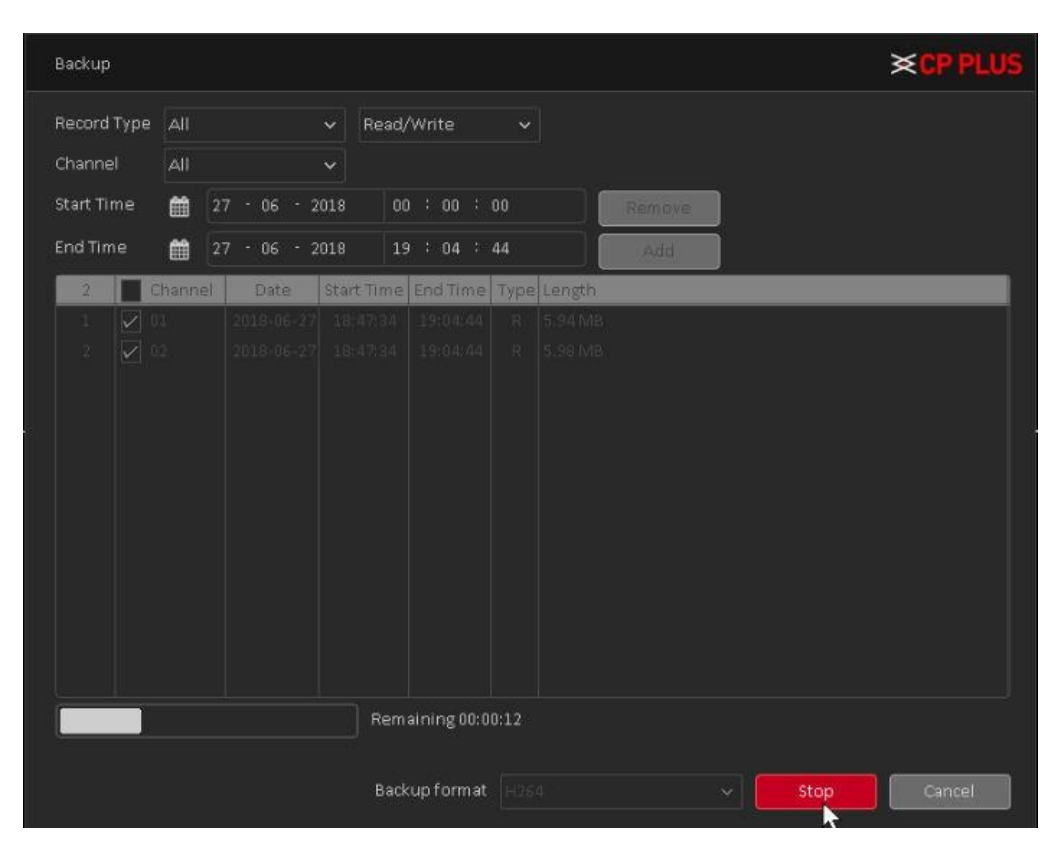

➢ When the system completes backup, you will see a dialogue box prompt successful backup.

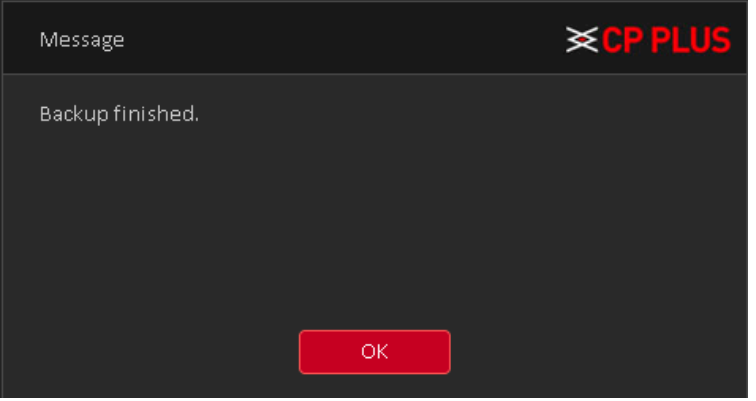

⚫ File format: Click Backup format; you will get there are two options: H264 and AVI.

The file name format usually is: Channel number + Record type + Time. In the file name, the DMY format is D+M+Y+H+M+S. File extension name is .H264.

**Tips:**

During backup process, you can click ESC to exit current interface for other operation. The system will not terminate backup process.

**Note:**

When you click stop button during the burning process, the stop function becomes activated immediately. For example, if there are ten files, when you click stop system just backup five files, system only save the previous 5 files in the device (But you can view ten file names).

## **Thank You for Choosing CP Plus!**

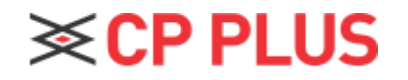

Website: - [www.cpplusworld.com](http://www.cpplusworld.com/) Email id: - [sales@cpplusworld.com;](mailto:sales@cpplusworld.com) [support@cpplusworld.com](mailto:support@cpplusworld.com)